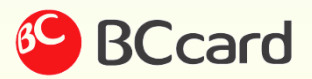

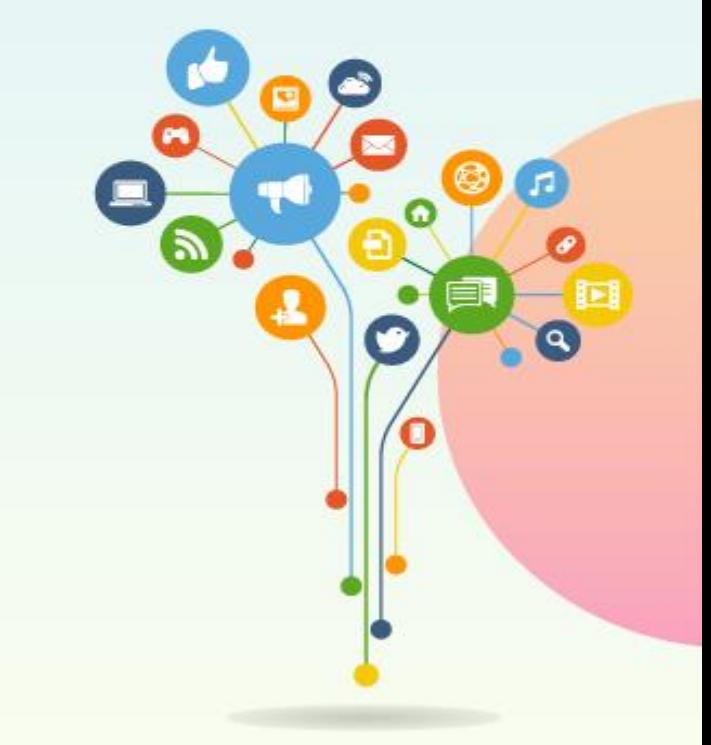

# **혁신 서비스 사용자 가이드** 금융 빅데이터 플랫폼

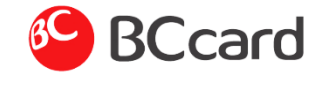

#### 문 연 가게 어디지? > 검색 flow

#### **검색 flow**

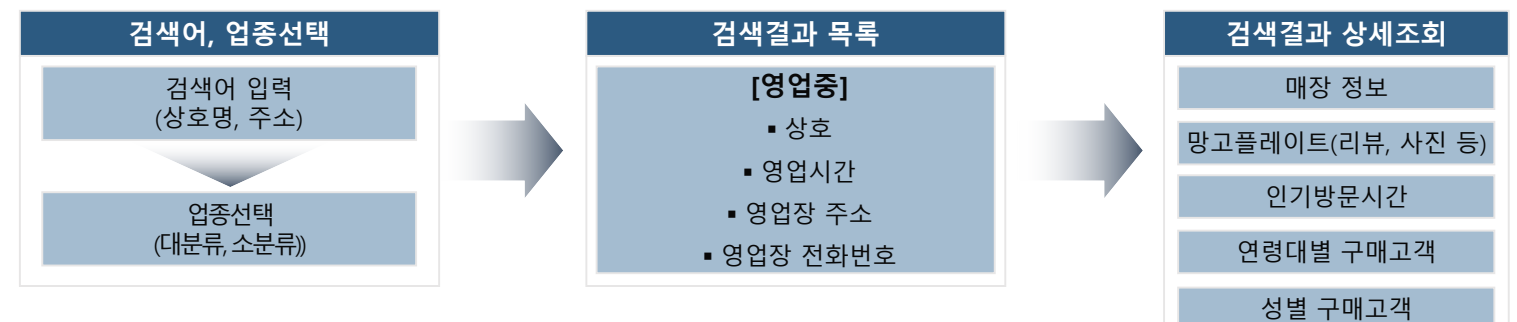

#### **구현기능**

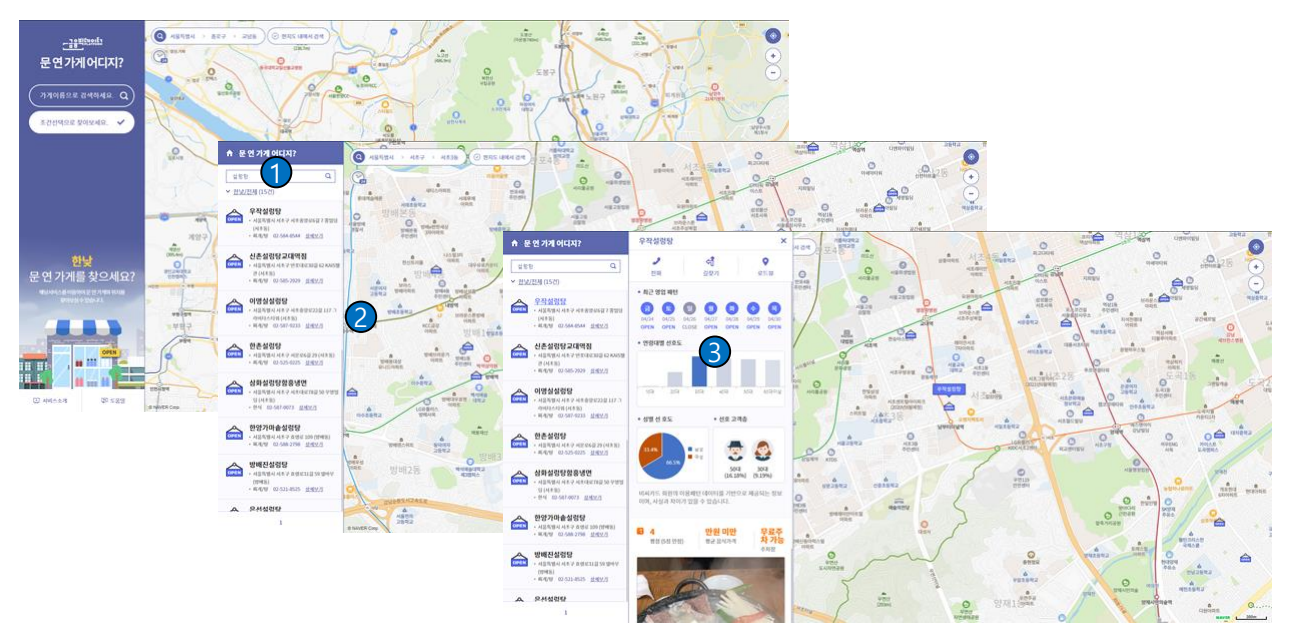

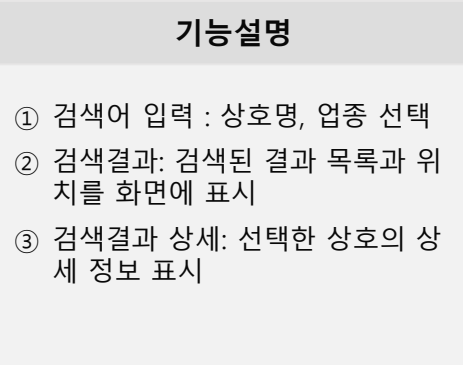

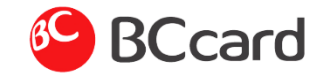

#### 문 연 가게 어디지? > 메인 화면

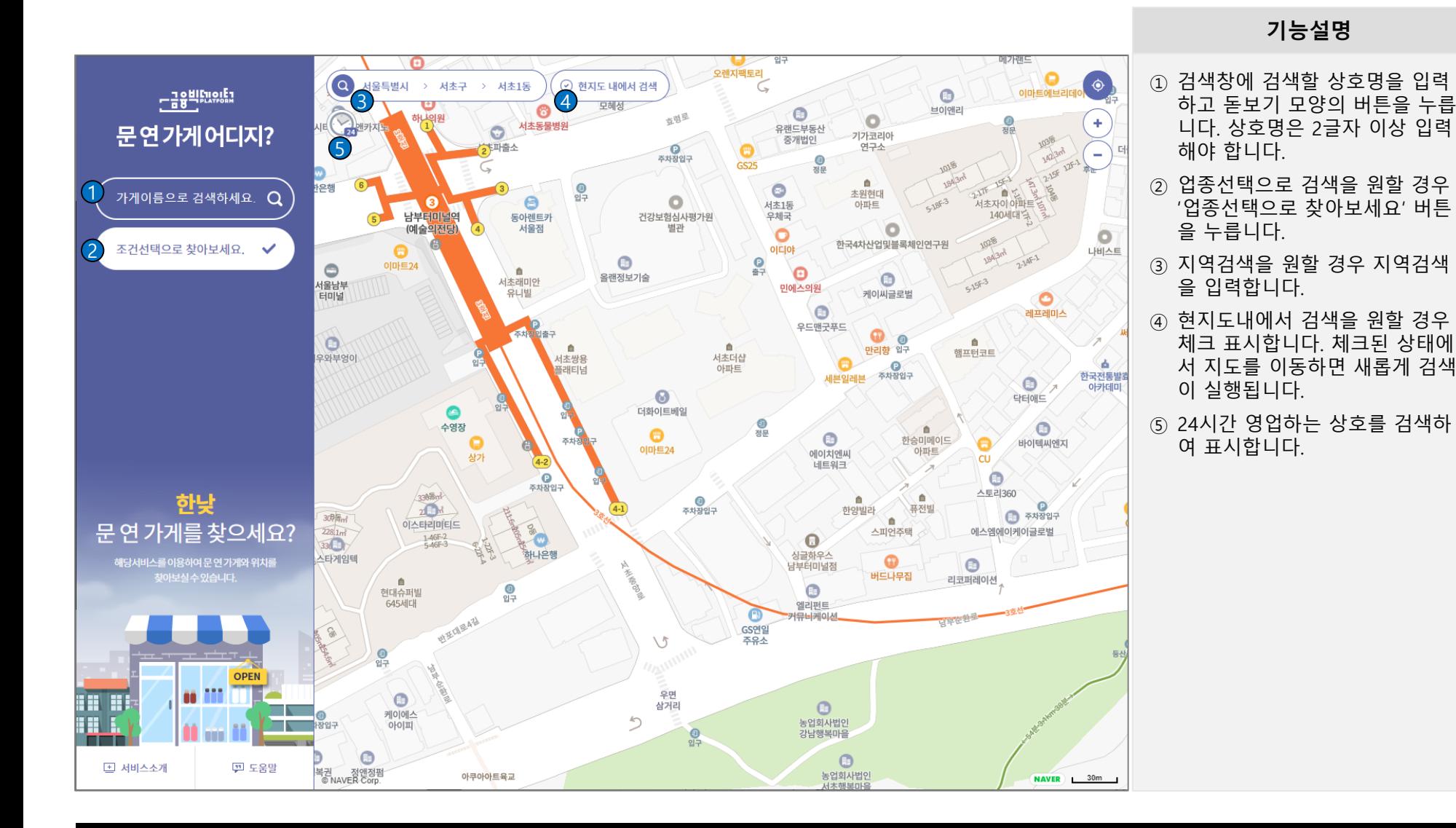

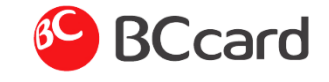

문 연 가게 어디지? > 검색 결과

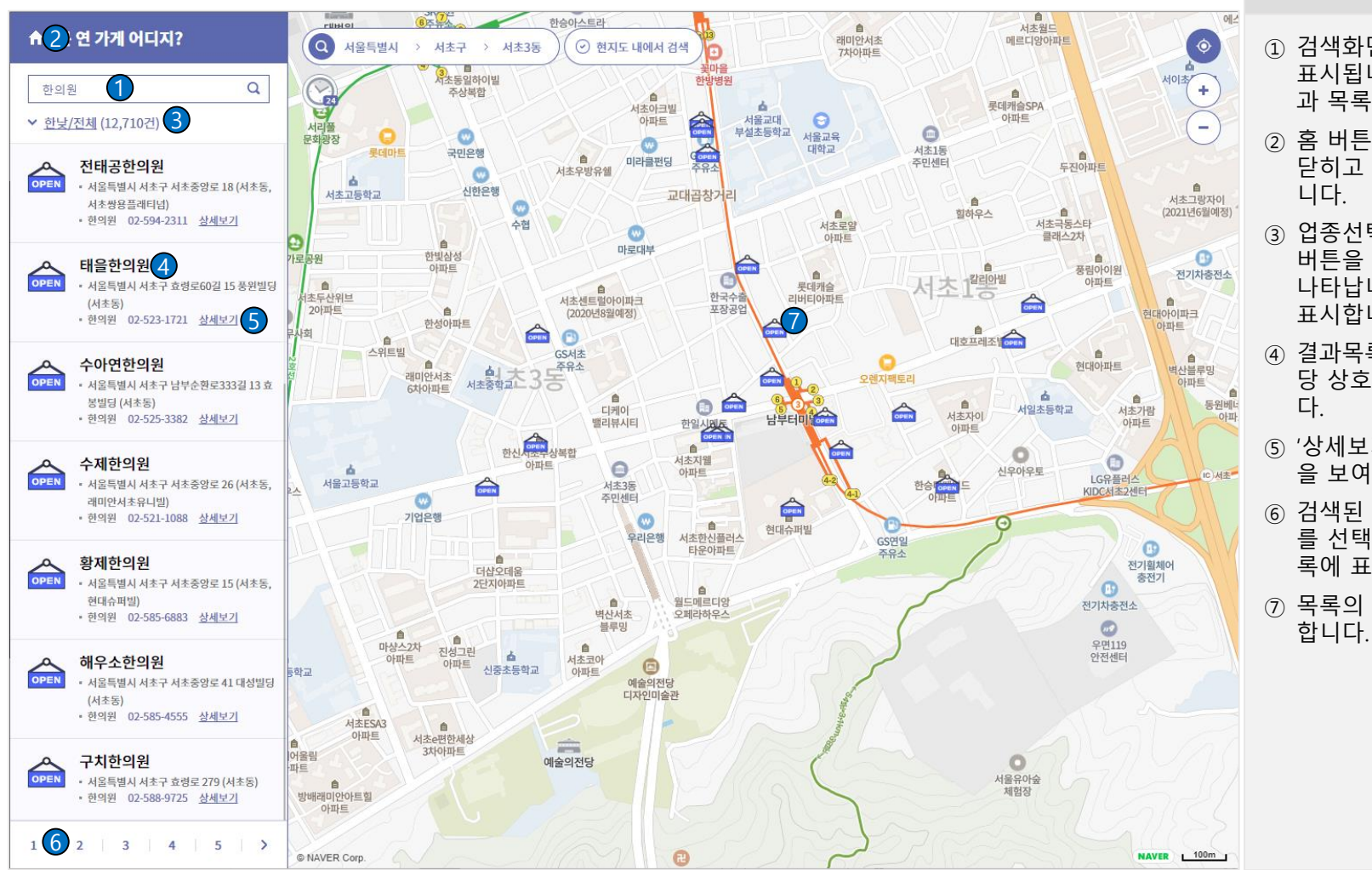

#### **기능설명**

- ① 검색화면에서 입력한 검색어가 표시됩니다. 검색어로 검색한 결 과 목록을 표시합니다.
- ② 홈 버튼을 누르면 검색결과 창이 닫히고 초기 검색 화면이 나타납
- ③ 업종선택으로 검색을 원할 경우 버튼을 누르면 업종 선택 화면이 나타납니다. 검색 조건과 건수를 표시합니다.
- ④ 결과목록의 상호를 클릭하면 해 당 상호의 상세 화면을 보여줍니
- ⑤ '상세보기'를 클릭하면 상세 화면 을 보여줍니다.
- ⑥ 검색된 결과가 많을 경우 페이지 를 선택하면 해당 검색결과를 목 록에 표시합니다.
- $(7)$  목록의 위치를 지도 화면에 표시

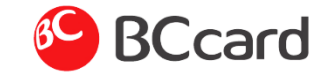

문 연 가게 어디지? > 검색 결과 > 조건 선택

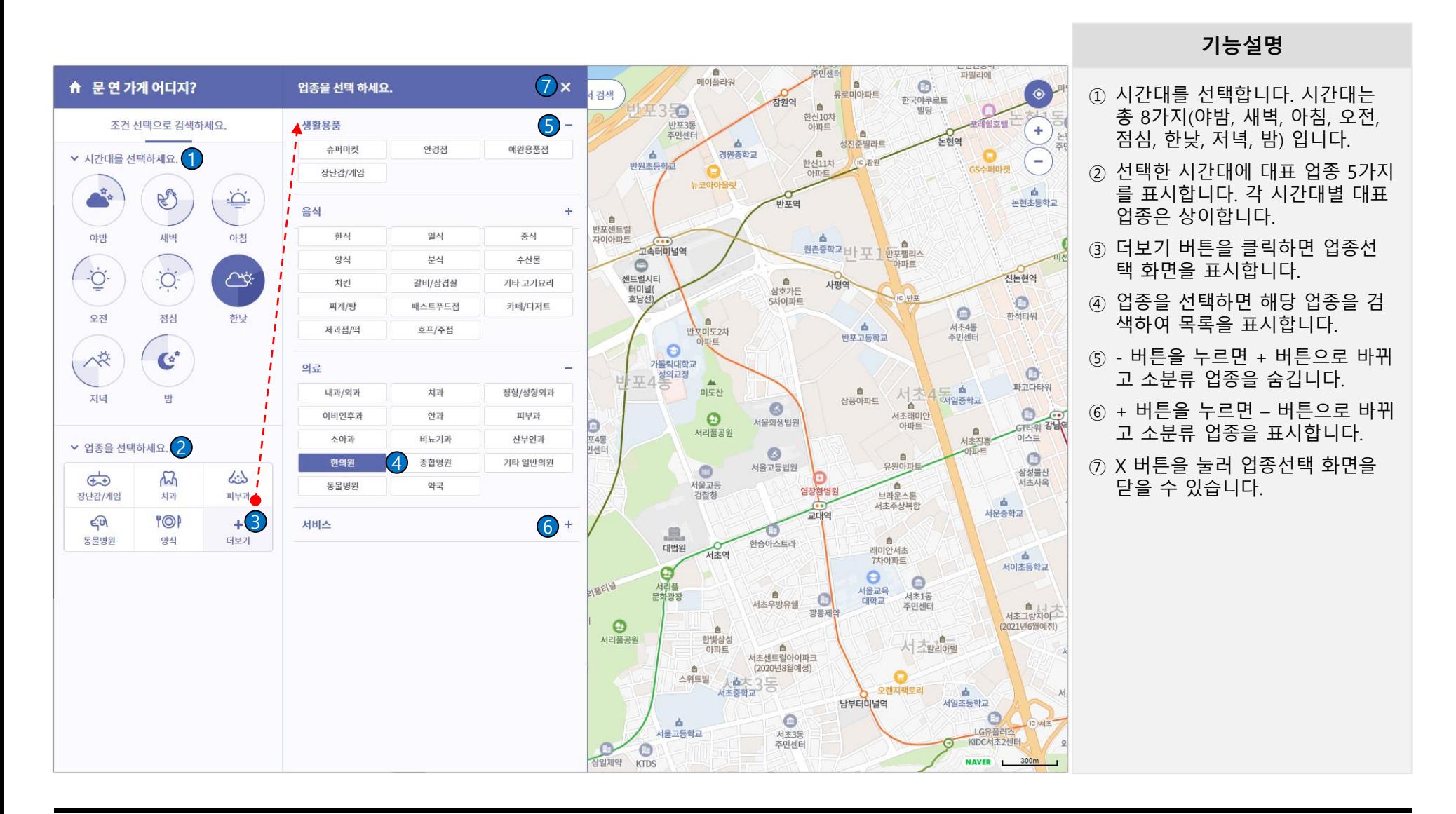

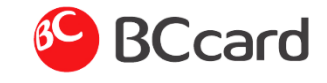

문 연 가게 어디지? > 검색 결과 목록 > 상세(1/7)

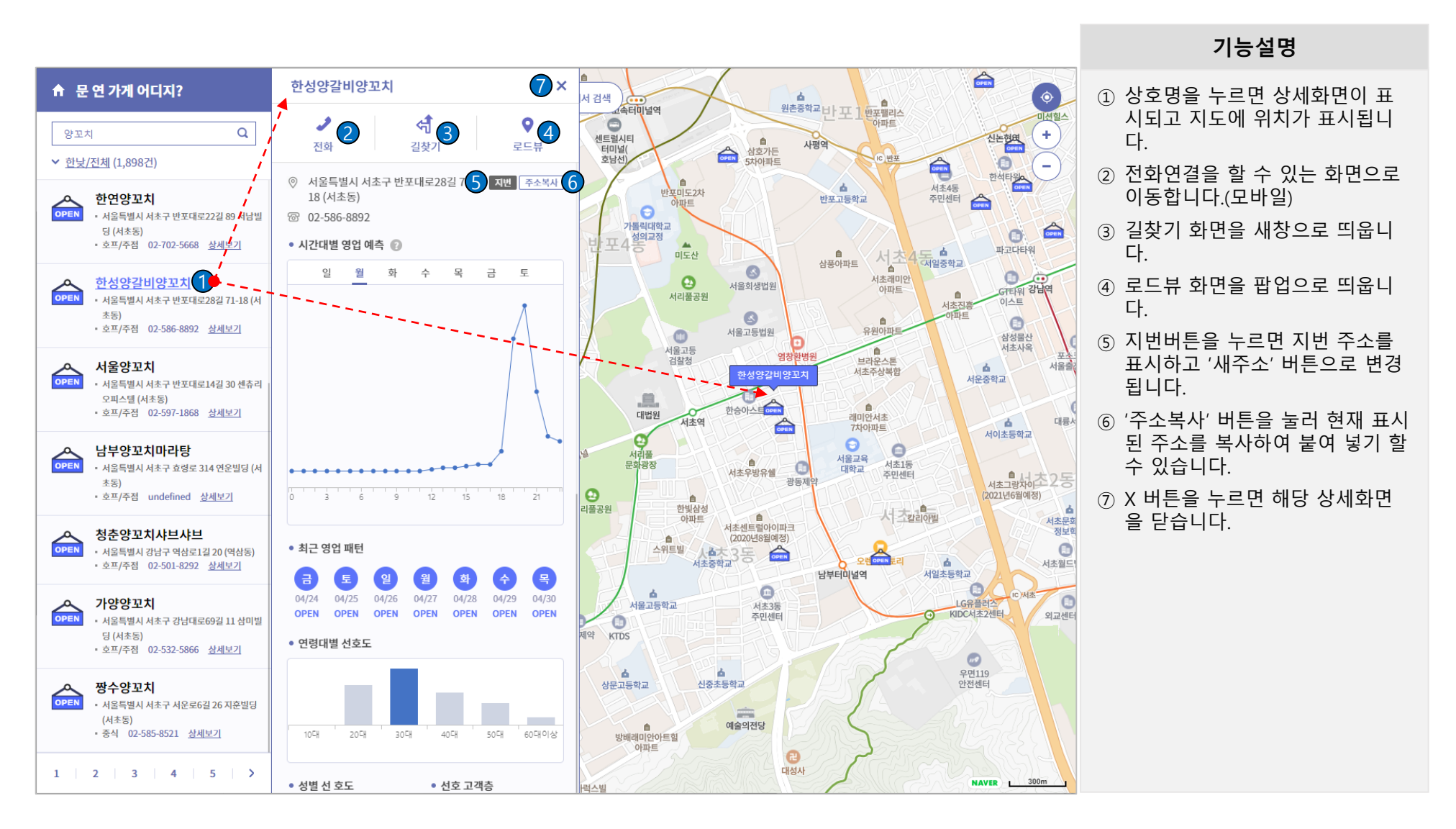

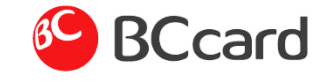

문 연 가게 어디지? > 검색 결과 목록 > 상세(2/7)

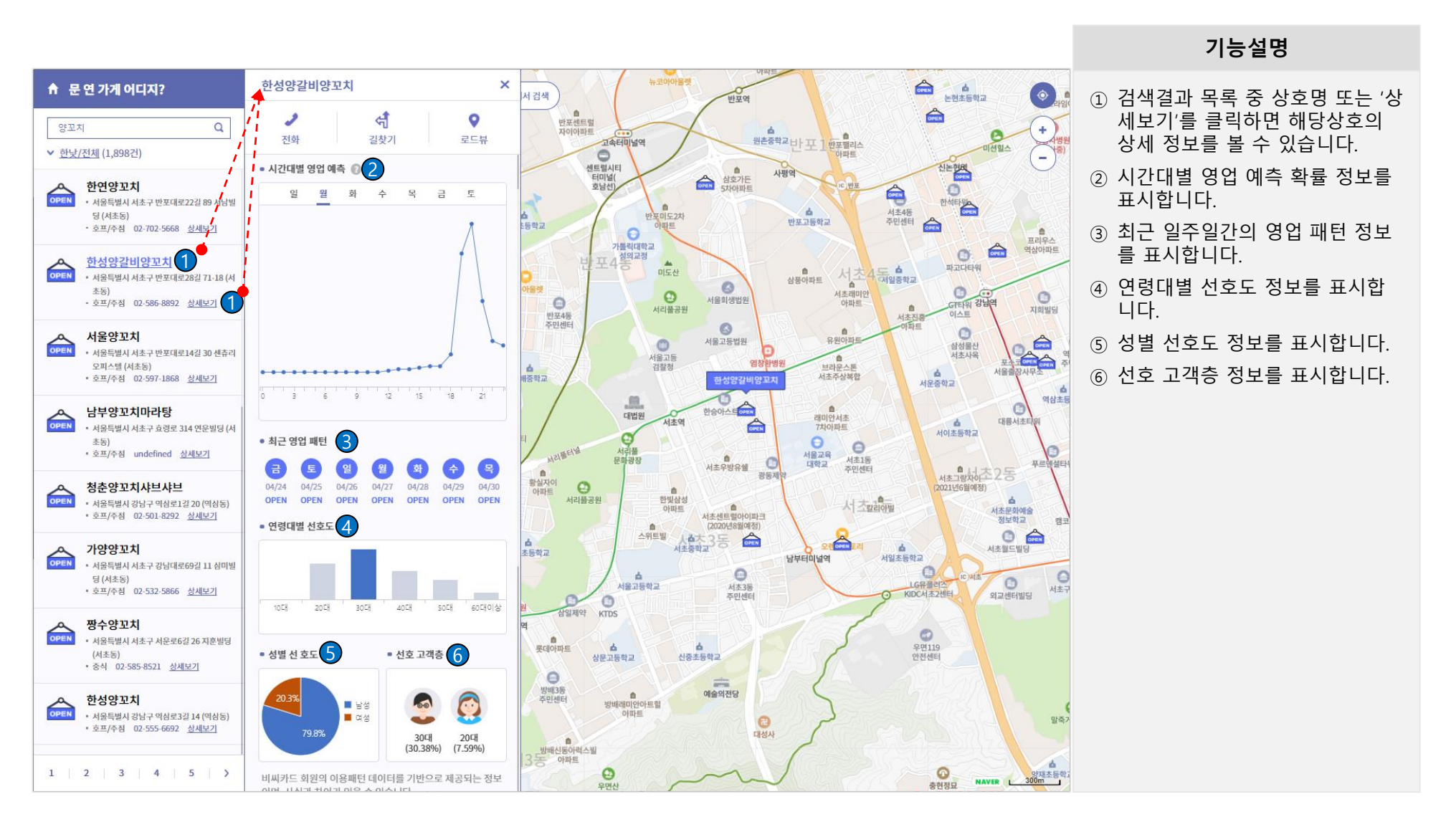

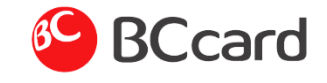

문 연 가게 어디지? > 검색 결과 목록 > 상세(3/7)

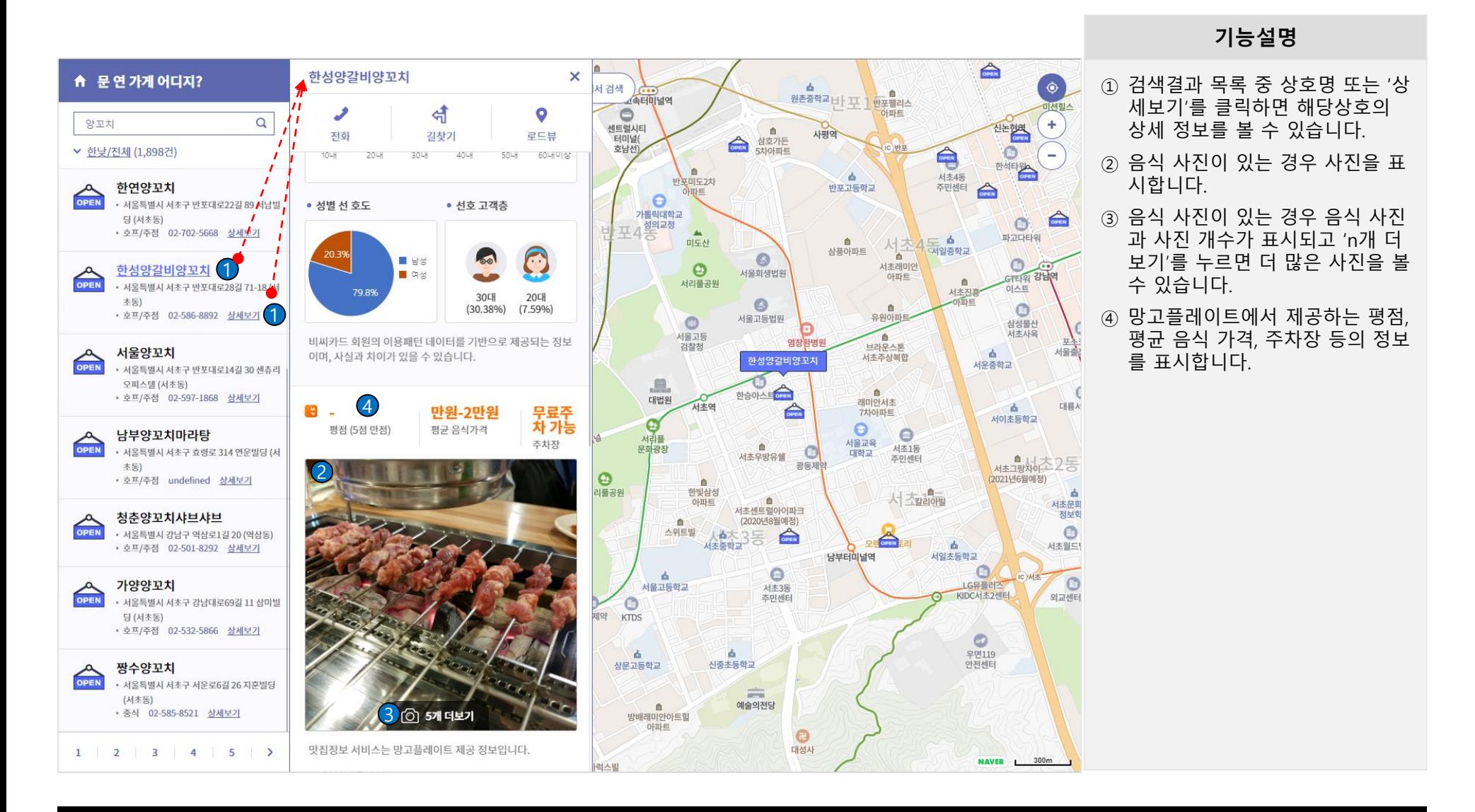

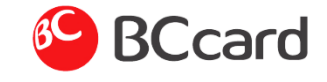

문 연 가게 어디지? > 검색 결과 목록 > 상세(4/7)

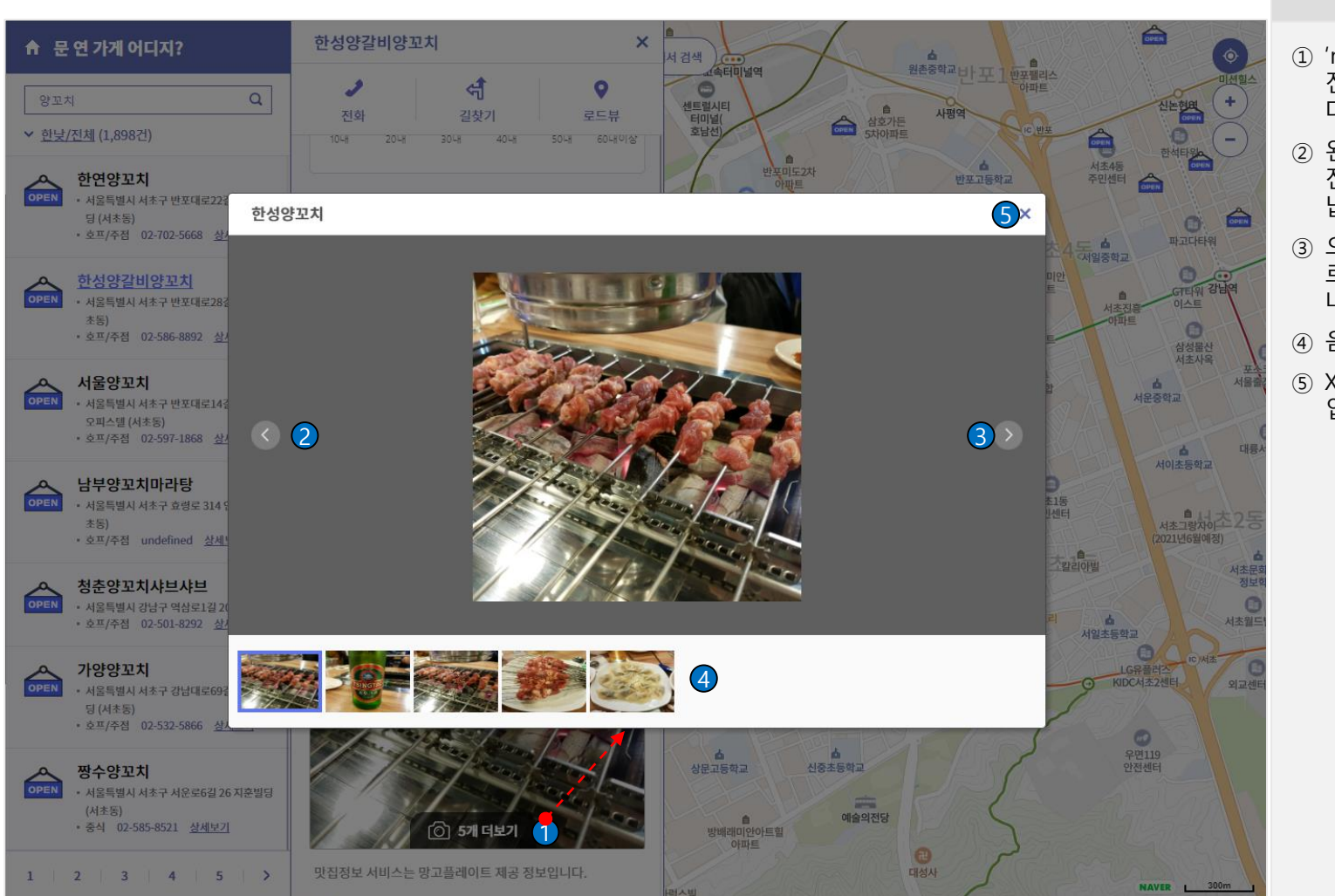

#### **기능설명**

- ① 'n개 더보기'를 누르면 더 많은 사 진을 볼 수 있는 팝업이 나타납니 다.
- ② 왼쪽 버튼을 누르면 왼쪽으로 사 진이 이동하며 다른 사진이 나타 납니다.
- ③ 오른쪽 버튼을 누르면 오른쪽으 로 사진이 이동하며 다른 사진이 나타납니다.
- ④ 음식 사진을 표시합니다.
- ⑤ X 버튼을 누르면 더보기 사진 팝 업이 닫힙니다.

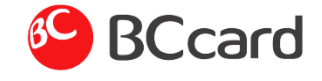

문 연 가게 어디지? > 검색 결과 목록 > 상세(5/7)

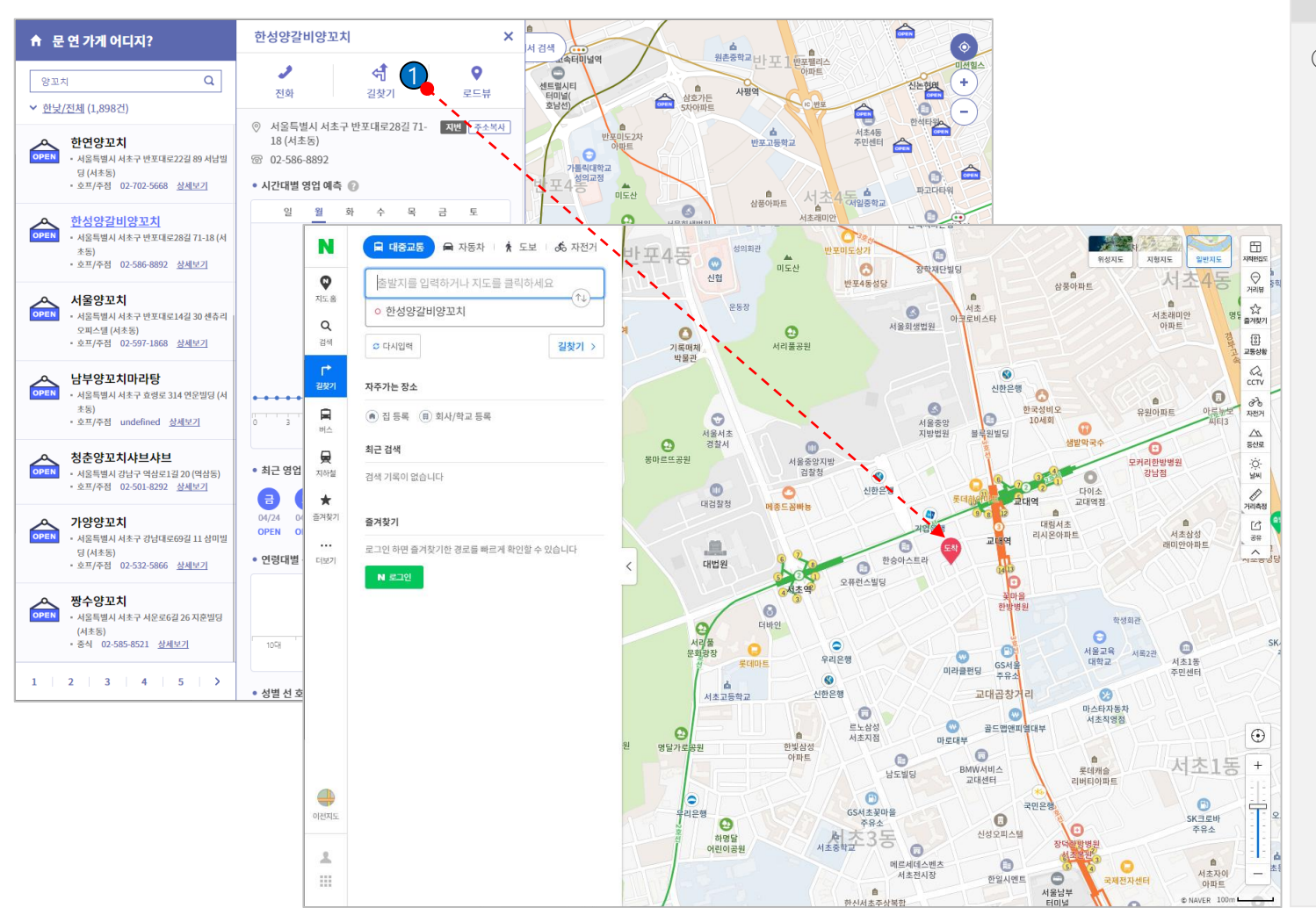

#### **기능설명**

① 길찾기 버튼을 누르면 네이버맵 길찾기 앱 화면이 새창으로 나타 납니다.

![](_page_10_Picture_1.jpeg)

문 연 가게 어디지? > 검색 결과 목록 > 상세(6/7)

![](_page_10_Figure_3.jpeg)

![](_page_11_Picture_1.jpeg)

문 연 가게 어디지? > 검색 결과 목록 > 상세(7/7)

![](_page_11_Figure_3.jpeg)

#### **기능설명**

① '주소복사' 버튼을 눌러 현재 표시 된 주소를 복사하여 붙여 넣기 할 수 있습니다.